# **Capital Access Financial Systems (CAFS) CDC Attorney Instructions**

### *SETTING UP A NEW CLS ACCOUNT FOR A CDC ATTORNEY*

The instructions below explain how to create a CAFS Login System (CLS) account. These instructions only apply to a **new CDC Attorney** user enrolling into CLS.

- **1.** Go to [https://caweb.sba.gov](https://caweb.sba.gov/)
- **2.** On the left side of the page under "SBA Account Login," select **"Not Enrolled."**

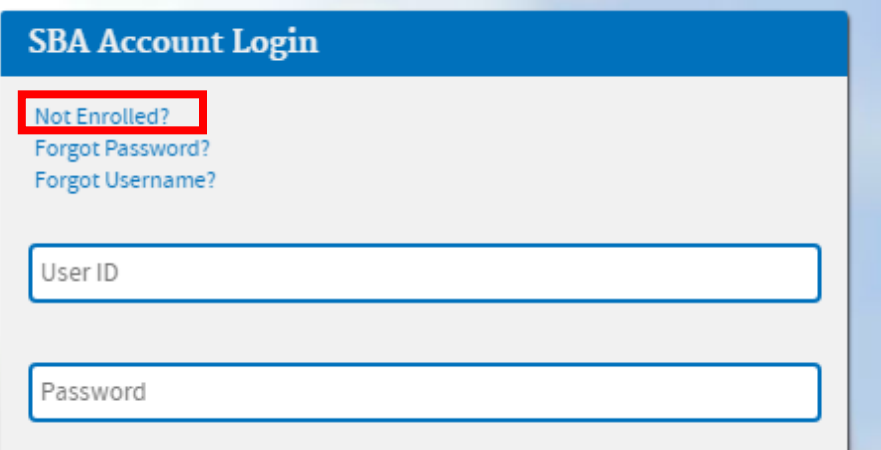

**3.** You will be taken to this page, where you will need to fill out all mandatory fields **(Bold = mandatory):**

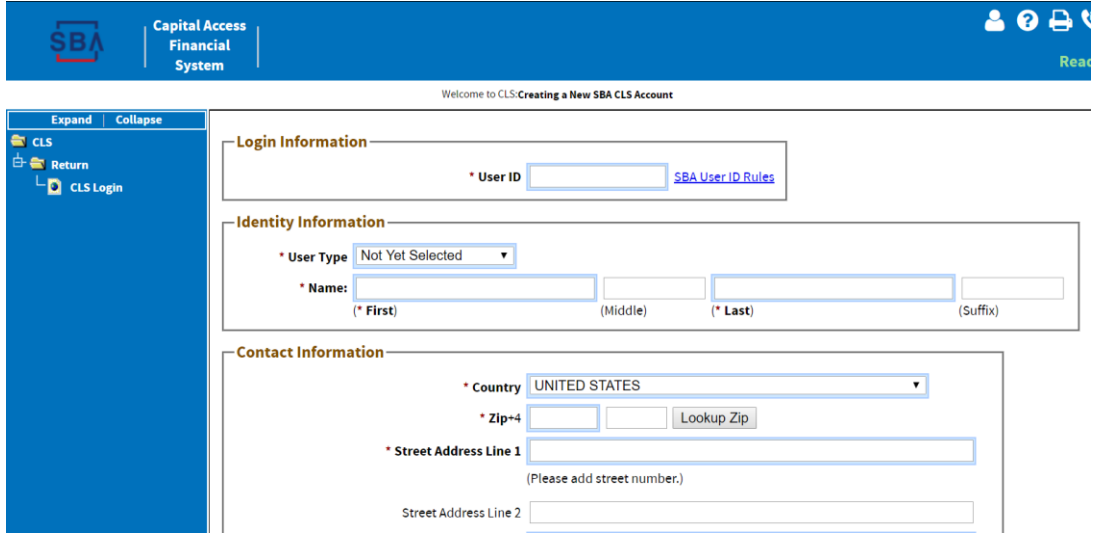

#### **4. Choose a User ID**

This User ID is how you will log into the system in the future. The User ID must be between 8 and 15 characters long. An example User ID for John Doe could be: johndoe65.

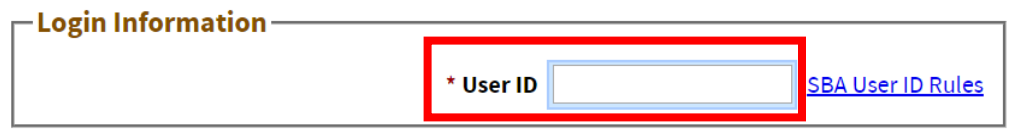

**5.** Choose **"CDC Closing Counsel"** from the drop-down for **"User Type"**

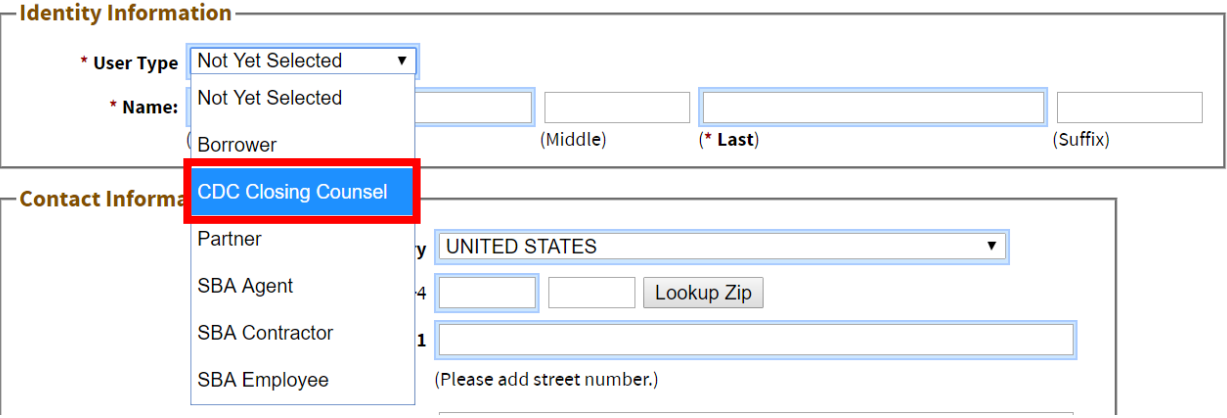

## **6.** Fill in your **First and Last Names**

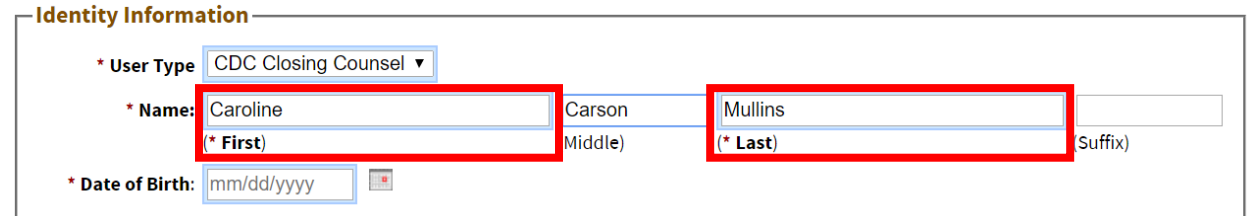

**7.** Fill in your **Date of Birth** in the format **mm/dd/yyyy**

*Example:* For a birthdate of November 1, 1968, you would write 11/01/1968.

## **8.** Enter your **Contact Information.**

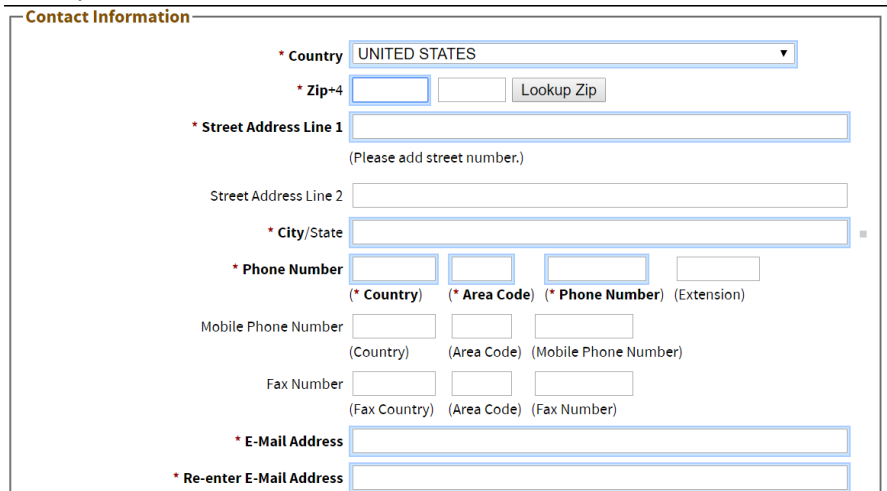

Required fields **(bolded)** are:

a. **Country**

*NOTE:* Pre-Populates with "UNITED STATES." No need to update this field.

b. **Zip Code**

After entering your zip code, press the "Lookup Zip" button. This will populate the "City/State" field, so **you will no longer need to fill in that portion.**

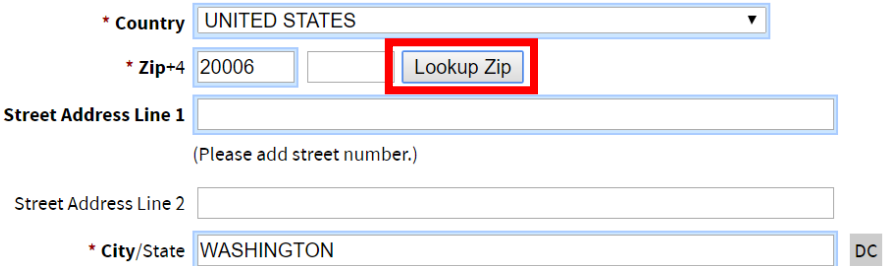

c. **Street Address** (use business address)

*NOTE:* Use "Street Address Line 2" when you need to include a unit number, floor, etc.

d. **City**

*NOTE:* Should already be populated from pressing the "Lookup Zip" button *EXAMPLE:* ARLINGTON/VA

e. **Phone Number**

*NOTE 1:* Country Code should be "1" for United States phone numbers. *NOTE 2:* Include a hyphen in your 7-digit phone number separation

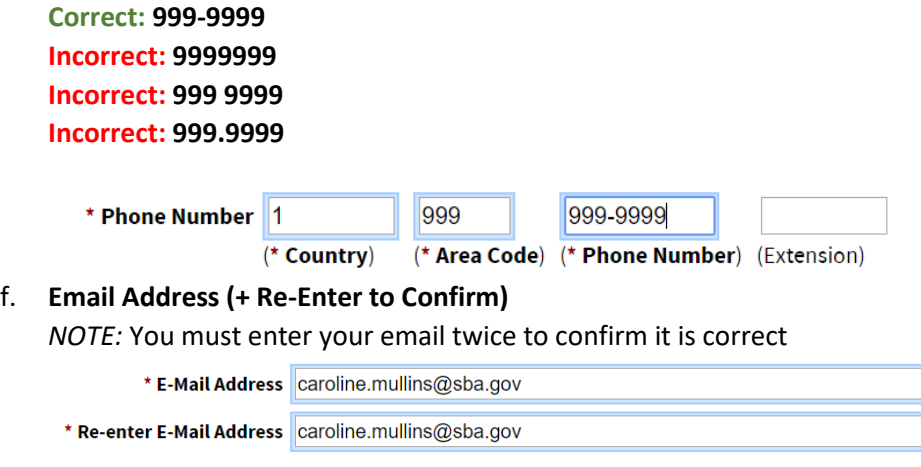

#### **9. Enter your law firm's Location ID**

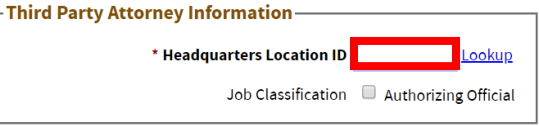

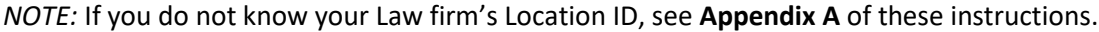

#### **10.** Fill out **Authorizing Official Information (2 OPTIONS)**

#### **What is an Authorizing Official (AO)?**

AO acts as an over-seer for CLS related issues and is the first decision level for partner user accounts and role requests for the partner. AOs are also responsible for recertifying (verifying users and role permissions) for accounts biannually. All institutions should designate at least one person (though a minimum of 2 are recommended) to be the AO.

• *Option 1:* You are becoming your own authorizing official (AO) *Happens when:* You are the **first** person at your law firm to sign up for a CLS account *What to do:* Check the box labeled "Job Classification: Authorizing Official." This will initiate a request for you to be an authorizing official for your law firm.

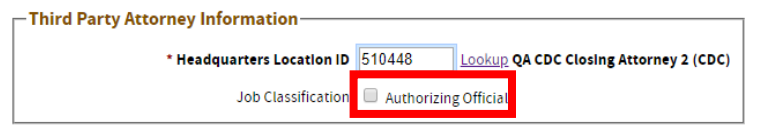

• *Option 2:* Someone else at your law firm is your authorizing official (AO) *Happens when:* You are **not** the first person at your law firm to sign up for a CLS account *What to do:* Enter your Authorizing Official's Information and press "Lookup". Select "Choose your Supervisor" and select your supervisor.

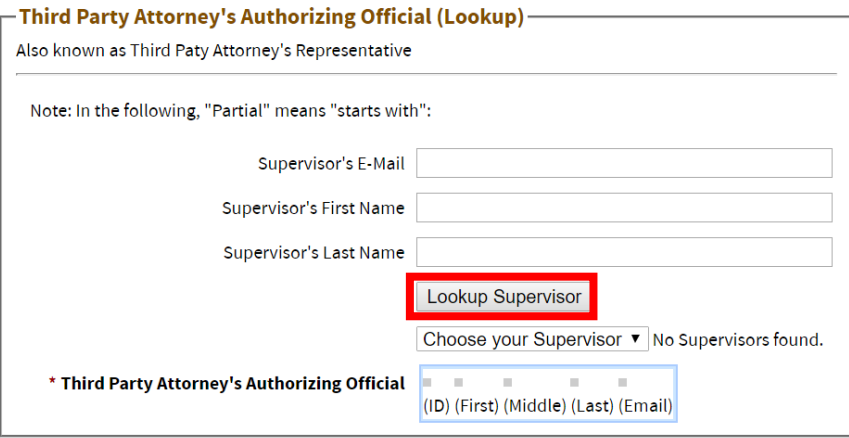

#### **11. Fill out three security questions**

*NOTE:* Select a question from the dropdown for which you will easily remember the answer. A new question box will appear after selecting the first question.

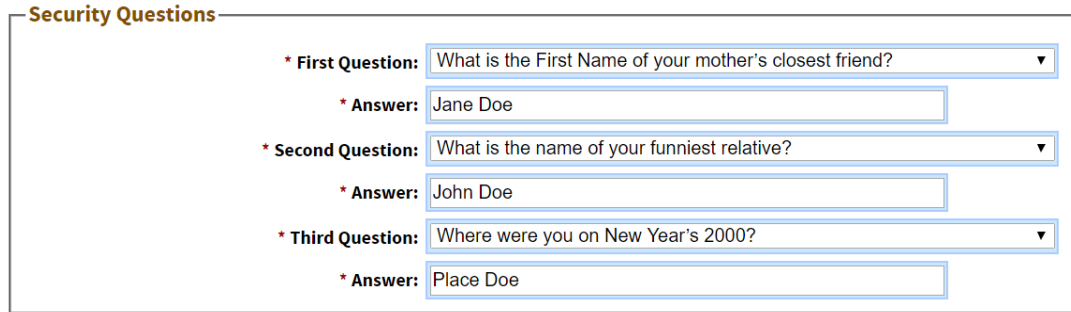

#### **12.** Verify the CAPTCHA.

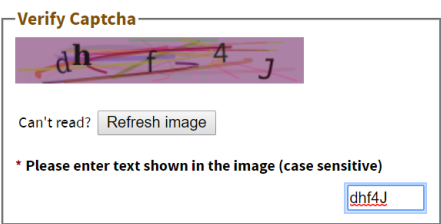

- **13.** Press **"Submit"** button.
- **14. You will receive an email verifying your email address.** You must click the link in the email and verify your email address **within 2 hours.** If you do not respond within 2 hours, the request will be deleted.
- **15.** If you are the **first** person at your law firm to sign up for a CLS account and wish to be an AO you must do the following:
	- After your email address is verified contact SBA a[t CLS@sba.gov](mailto:CLS@sba.gov) or CAFS Support at (888) 484-2237 to approve your AO account request.

**If an AO is listed on your account, the AO will need to authenticate your account. Then the system will email you a temporary password.**

**16.** Once your account is authenticated and you change your password, you will need to request access to a CAFS System.

Whichever accesses you need, request them by visiting the CAFS home page.

• Login and hover your mouse over the profile image (Settings Menu) near the top right of your page and select "Request Access to CAFS Systems".

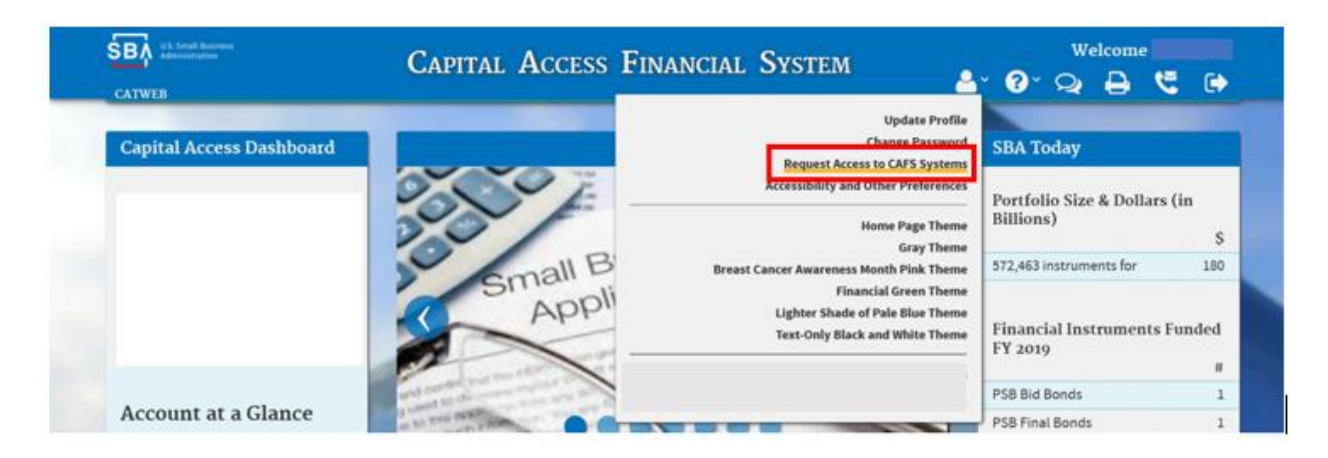

- Select each folder, then check the box for the roles
- Enter your location HQ LOC ID number in the  $1<sup>st</sup>$  box only.
- After you have selected all that is needed, scroll down and click Submit.

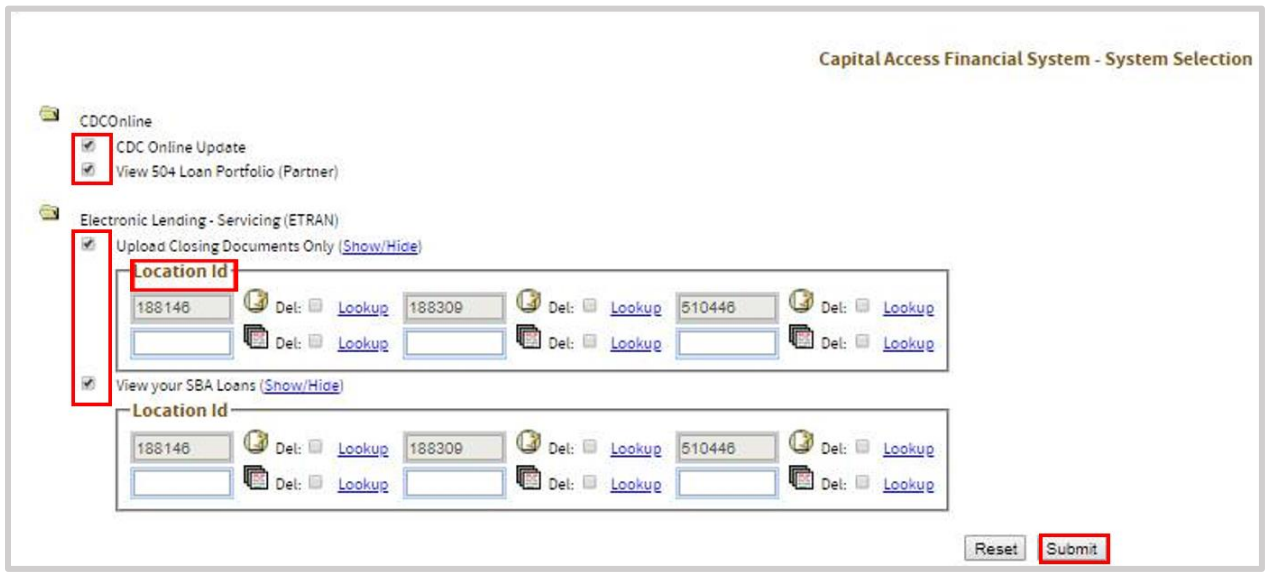

**If you have questions, contact [CLS@SBA.gov.](mailto:CLS@SBA.gov)** 

## **APPENDIX A** *FINDING YOUR LAW FIRM'S LOCATION ID*

1. Press the **"Lookup"** button

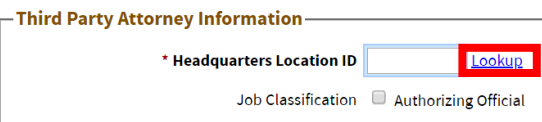

- 2. On the new page, select **"Certified Development Company Attorney"** from the **"Partner Type"** dropdown
	- You may also provide additional search criteria, such as "Location Postal/Zip Code" to narrow down your search results

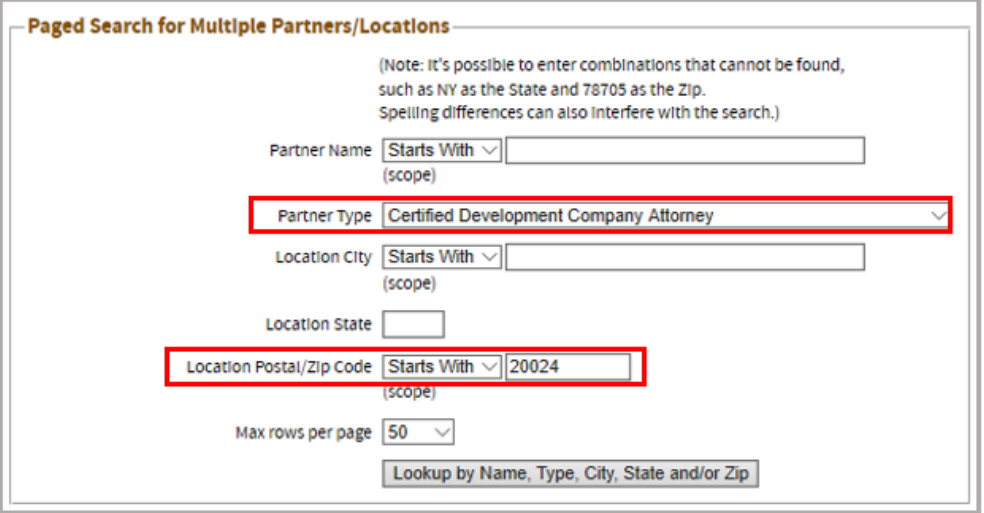

- 3. Include any other helpful filtering data (e.g. Location State, Zip, Name)
- 4. Press **"Lookup by Name Type City, State and/or Zip"** button

Lookup by Name, Type, City, State and/or Zip

5. **Click the Location number associated with your law firm** to copy it back into the account creation page.

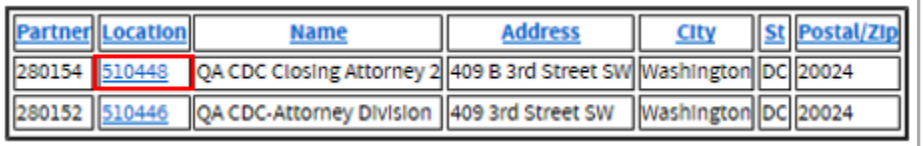